## Using Motorola's HCS12 Serial Monitor on Wytec's Dragon-12 boards

Wytec's Dragon-12 development boards are pre-installed with *DBug-12*, a small monitor program which allows a user to interact with the board through a serial connection and with the aid of a standard terminal program (e.g. HyperTerminal). Unfortunately, when it comes to using Metrowerks' CodeWarrior IDE and the built-in source level debugger (Hi-Wave) DBug-12 seems to be of rather limited use: The line speed of the host-target communication interface appears to be limited to a maximum data transmission rate of 57600 bps. Furthermore, all applications need to be run from within RAM as no hardware breakpoints seem to be supported.

This contribution proposes an alternative to DBug-12, namely the use of the compact HCS12 Serial Monitor (Motorola, cf. application note AN2548/D). This small program can be placed in the protected area of Flash EEPROM block  $3(0xF800 -$ 0xFFFF, 2 kByte). The monitor communicates with an external host application through a serial connection on SCI0 with a line speed of 115200 bps. In contrast to DBug-12 with its clear text commands, the HCS12 Serial Monitor uses a concise set of 1-byte commands with optional parameters. On the host, a customised terminal program is required to translate clear text user interactions such as 'read registers' or 'set breakpoint' into the corresponding sequence of HCS12 Serial Monitor commands.

One such application is  $uBug12$ , a small terminal program which has been developed by Technological Arts for their MC9S12 based products. Alternatively, the CodeWarrior source level debugger (Hi-Wave) can be configured for the HCS12 Serial Monitor. Metrowerks' Generic Debug Instrument interface (GDI) provides a specification for general purpose interaction between Hi-Wave and external applications. Making use of a small driver application (hcs12serialmon.dll) Hi-Ware can produce the command sequences which are in full compliance with the HCS12 Serial Monitor user interface.

Both uBug12 as well as the Hi-Ware debugger allow the downloading of user applications into RAM and/or the Flash EEPROM of the microcontroller. With uBug12, a suitable S-Record has to be generated. Programs destined for Flash EEPROM are downloaded using the host command fload. Both S2 records as well as the older S1 records (command line option  $\dot{b}$ ) are supported. Some applications might rely on the provision of an interrupt vector table. HCS12 Serial Monitor expects this vector table in the address space from 0xFF80 – 0xFFFF. This is within the protected area of the Flash EEPROM. The monitor therefore places the supplied interrupt vectors in the address space just below the monitor program (0xF780 –  $0xF800$ ) and maps all original interrupts  $(0xFF80 - 0xFFFF)$  to this secondary vector table. From a programmer's point of view, the vector table always goes into the space from  $0xFF80 - 0xFFFF$ .

Implementation details

The source code of the HCS12 Serial Monitor can be obtained from Motorola's web site (www.motorola.com, see application note AN2548/D and the supporting CodeWarrior project AN2548SW2.zip).

A few minor modifications are necessary to adapt this project to the hardware of the Dragon-12 development board:

- (1) It is proposed to use the on-board switch  $SW7\lambda1$  (EVB, EEPROM) as LOAD/RUN switch. The state of this switch is tested by the monitor during reset. Placing SW7\1 in position 'EVB' (see corresponding LED) forces the monitor to become active (LOAD mode). Switching SW7\1 to position 'EEPROM' diverts program execution to the user code (jump via the secondary RESET interrupt vector at  $0xF77E - 0xF77F$ ).
- (2) The monitor is configured for a crystal clock frequency of 4 MHz, leading to a PLL controlled bus speed of 24 MHz.
- (3) The CodeWarrior project (AN2546SW2.zip) has been modified to produce an S1-format S-Record. The frequently problematic S0 header has been suppressed and the length of all S-Records has been adjusted to 32 bytes. This makes it possible to download the monitor program using DBug-12 and two Dragon-12 boards connected in BDM mode.

The protected Flash EEPROM area of the MC9S12DP256C (Dragon-12) can only be programmed using a BDM interface. An inexpensive approach is to use two Dragon-12 boards connected to each other via a 6-wire BDM cable. The master board should run DBug-12 (installed by default) and be connected to the host via a serial communication interface (9600 bps, 8 bits, no parity, 1 stop bit, no flow control). A standard terminal program (e.g. HyperTerminal) can be used to control this board. The slave board is connected to the master board through a 6-wire BDM cable. Power only needs to be supplied to either the master or the slave board (i. e. one power supply is sufficient, see Figure 1).

The BDM interface of DBug-12 allows the target system (slave) to be programmed using the commands fbulk (erases the entire Flash EEPROM of the target system) and fload (downloads an S-Record into the Flash EEPROM of the target system). Unfortunately, DBug-12 requires all S-Records to be of the same length, which the S-Records produced by CodeWarrior are not. CodeWarrior has therefore been configured to run a small script file *(/bin/make s19.bat)* which calls upon Gordon Doughman's S-Record conversion utility SRecCvt.exe. The final output file (S12SerMon2r0.s19) is the required S-Record in a downloadable format.

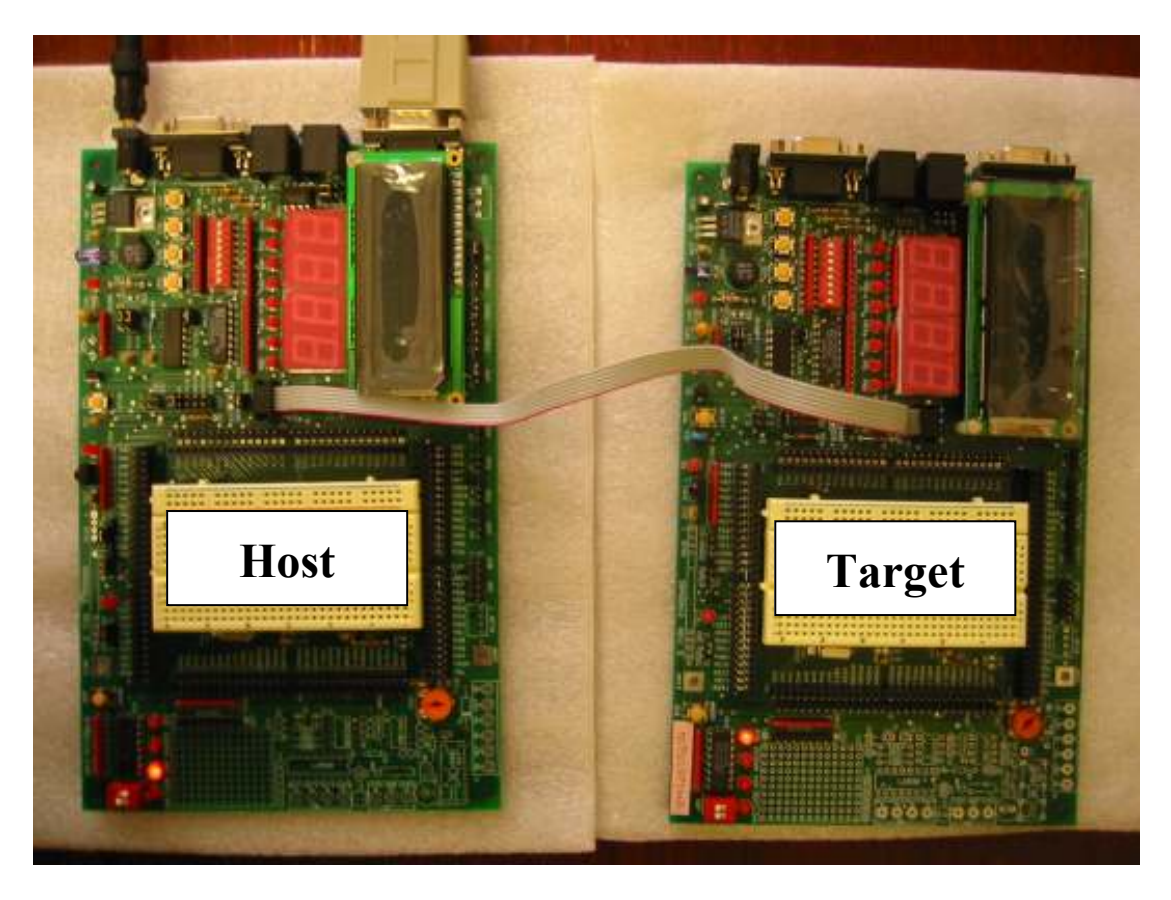

Figure 1 Connecting two Dragon-12 boards via a BDM cable

Click on the green debug button (cf. Figure 5) to build the monitor program and convert the output file to a downloadable S-Record file.

Start HyperTerminal and reset the host board. Make sure the host board is set to POD mode. You should be presented with a small menu (Figure 2). Select menu item (2) to reset the target system. You should be presented with a prompt 'S>' indicating that the target system is stopped.

Erase the Flash EEPROM of the target system by issuing the command fbulk. After a short delay, the prompt should reappear.

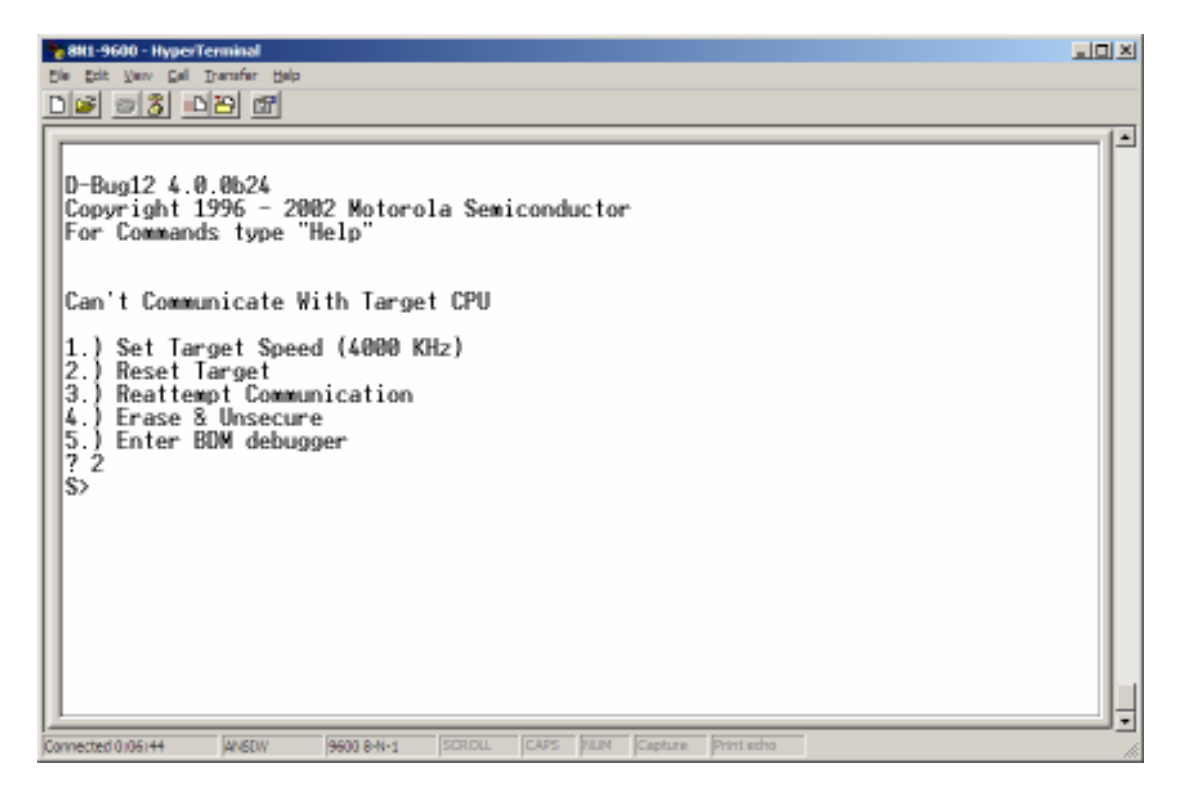

Figure 2 POD mode, host system

Issue the command fload ;b to download the S-Record file of the HCS12 Serial Monitor. Option ';b' indicates that this file is in S1-format (as opposed to S2). From the Transfer menu select Send Text File… . Find and select the file S12SerMon2r0.s19. You will have to switch the displayed file type to 'All Files  $(*,*)'$ ' (see Figure 3). Click on Open to start the download.

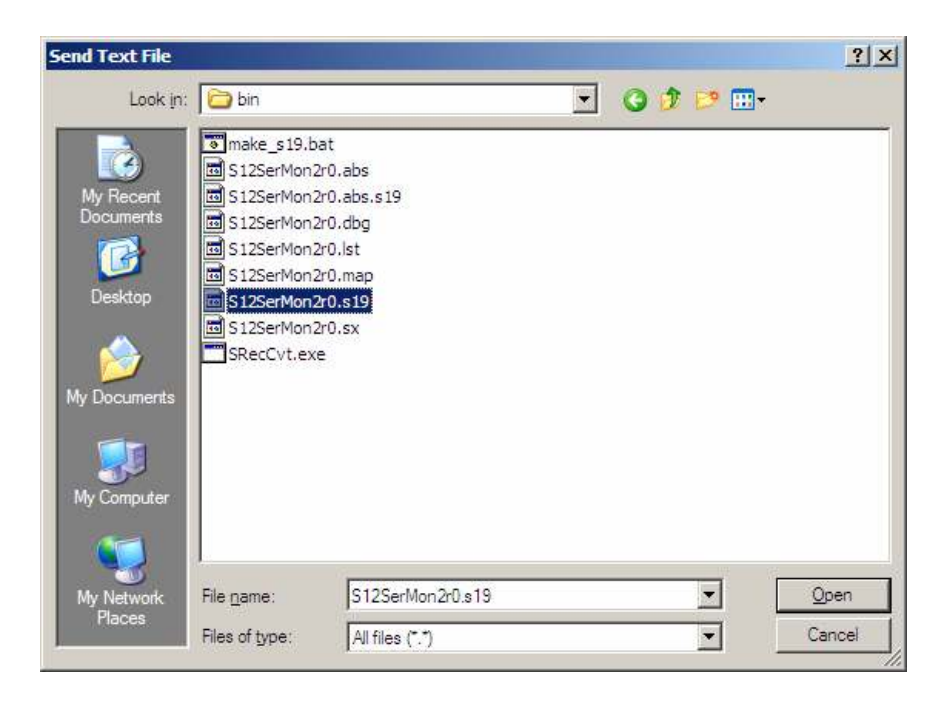

Figure 3 Downloading the *HCS12 Serial Monitor* 

Once the download is complete, you should be presented with the prompt (Figure 4). The HCS12 Serial Monitor has successfully been written to the target board. Disconnect the BDM cable from the target system and close the terminal window.

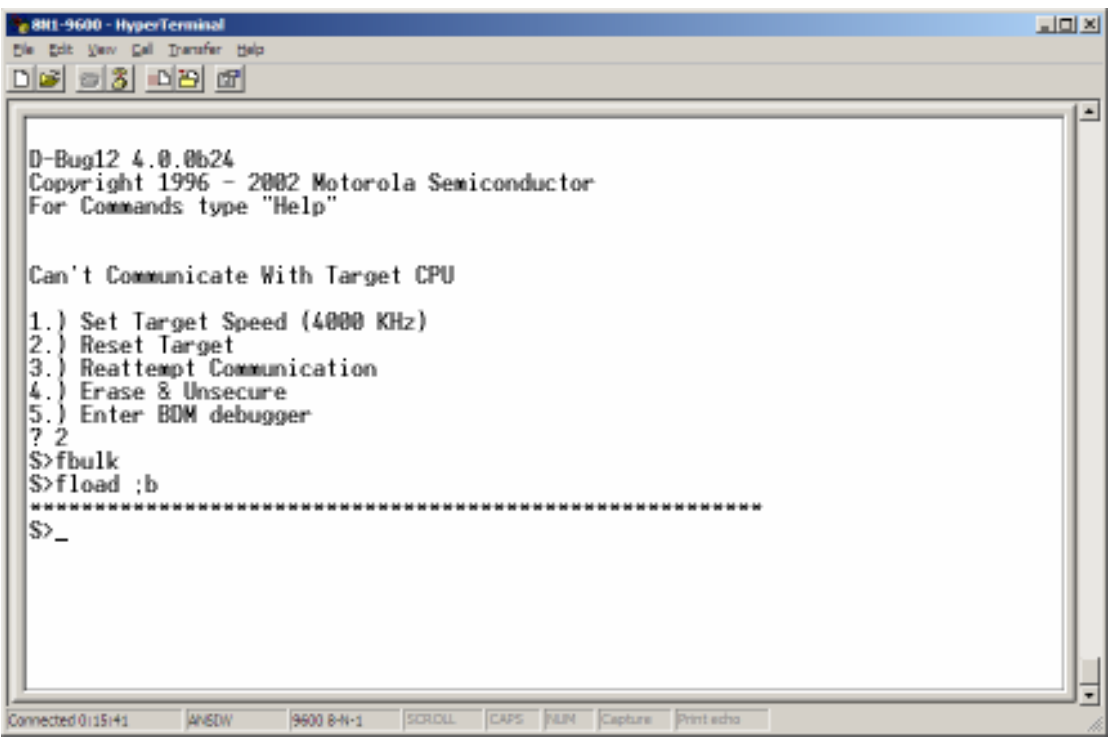

Figure 4 Download complete

Connect the serial interface SCI0 of the target system to the serial port of the host computer and start uBug12.

Ensure that you can connect to the target by entering 'con 1' (for serial port COM1). You should receive the acknowledgement message 'CONNECTED'. Issue the command 'help' to see what options are available to control the monitor. Disconnect from the target using command 'discon' (Figure 5).

Note that HCS12 Serial Monitor provides set of commands very similar to that of DBug-12: A user application can be downloaded into the Flash EEPROM of the microcontroller using *fload* (*;b*), the unprotected sectors of Flash EEPROM can be erased using fbulk, etc. Following the download of a user program into the Flash EEPROM of the microcontroller, the code can be started by switching SW7\1 to RUN (EEPROM) and resetting the board (reset button, SW6).

| a uBug12                                                                                                    | $  $ o $ $ $\times$ $ $ |
|----------------------------------------------------------------------------------------------------|-------------------------|
| File Help                                                                                                    |                         |
| >con 1<br>CONNECTED<br>>help<br>--- REGISTER ---<br>RD - Register Display                                                                                                    |                         |
| RM <reqistername> <data8 16=""> - Reqister Modify<br/>CCR <data8> - Set CCR register<br/>D <data16> - Set D register<br/>PC <data16> - Set PC register<br/>PP <data8> - Set PP register<br/>SP <data16> - Set SP register</data16></data8></data16></data16></data8></data8></reqistername>                                                    |                         |
| X <data16> - Set X register<br/>Y <data16> - Set Y register<br/>--- MEMORY MODIFY ---<br/>BF <startadd> <endadd> <data8> - Block fill byte<br/>BFW <startadd> <endadd> <data16> - Block fill word<br/>MD <startadd> [<endadd>] - Memory display</endadd></startadd></data16></endadd></startadd></data8></endadd></startadd></data16></data16> |                         |
| MDW <startadd> [<endadd>] - Memory display word<br/>MM <address> <data8> - Memory modify byte<br/>MMW <address> <data16> - Memory modify word<br/>--- FLASH ---<br/>FBULK - Flash bulk erase</data16></address></data8></address></endadd></startadd>                                                                                          |                         |
| FLOAD [;B][;M] - Flash load<br>--- DEVICE INFO ---<br>DEVICE - Get device name<br>--- GO/HALT ---<br>GO [ <startaddress>] - Start execution</startaddress>                                                                                                    |                         |
| HALT - Halt execution<br>RESET - Reset target<br>TRACE - Execute one instruction<br>--- GUI ---                                                                                                    |                         |
| CON <comport> - Connect to target<br/>DISCON - Disconnect from target<br/>EXIT - Terminate GUI<br/>HELP - Display help<br/>OP <opacity%> - Set main qui opacity</opacity%></comport>                                                                                                    |                         |
| >discon<br>DISCONNECTED                                                                                                    |                         |
| Cold Reset Executed Unknown Error COM 1                                                                                                    | h.                      |

Figure 5 Testing the monitor with uBug12 (Technological Arts)

This completes the installation and testing of HCS12 Serial Monitor on the Dragon-12 development boards. The following section outlines how this monitor can be used with CodeWarrior's source level debugger Hi-Wave.

# Source level debugging with Metrowerks' CodeWarrior and the HCS12 Serial Monitor via GDI Target Interface

The CodeWarrior IDE includes a powerful source level debugger (Hi-Wave) which can be connected to HCS12 hardware through a background debug module (BDM) or using the serial interface of the microcontroller. An interface standard, the so-called Generic Debug Instrument (GDI) interface, has been defined by Metrowerks to provide  $3<sup>rd</sup>$  party manufacturers with a specification for the development of BDM hardware and/or monitor programs. CodeWarrior currently ships with GDI drivers for a number of debugging environments, including Motorola's HCS12 Serial Monitor (/prog/hcs12serialmon.dll).

This section describes the necessary steps which allow the CodeWarrior debugger to be used with Dragon-12 boards (Wytec). It is assumed that the default monitor program DBug-12 has now been replaced by Motorola's HCS12 Serial Monitor (see previous section).

The debugger is commonly started from within the CodeWarrior IDE by clicking on the green 'play/debug' button (Figure 6) or through menu *Project*  $\rightarrow$  *Debug.* 

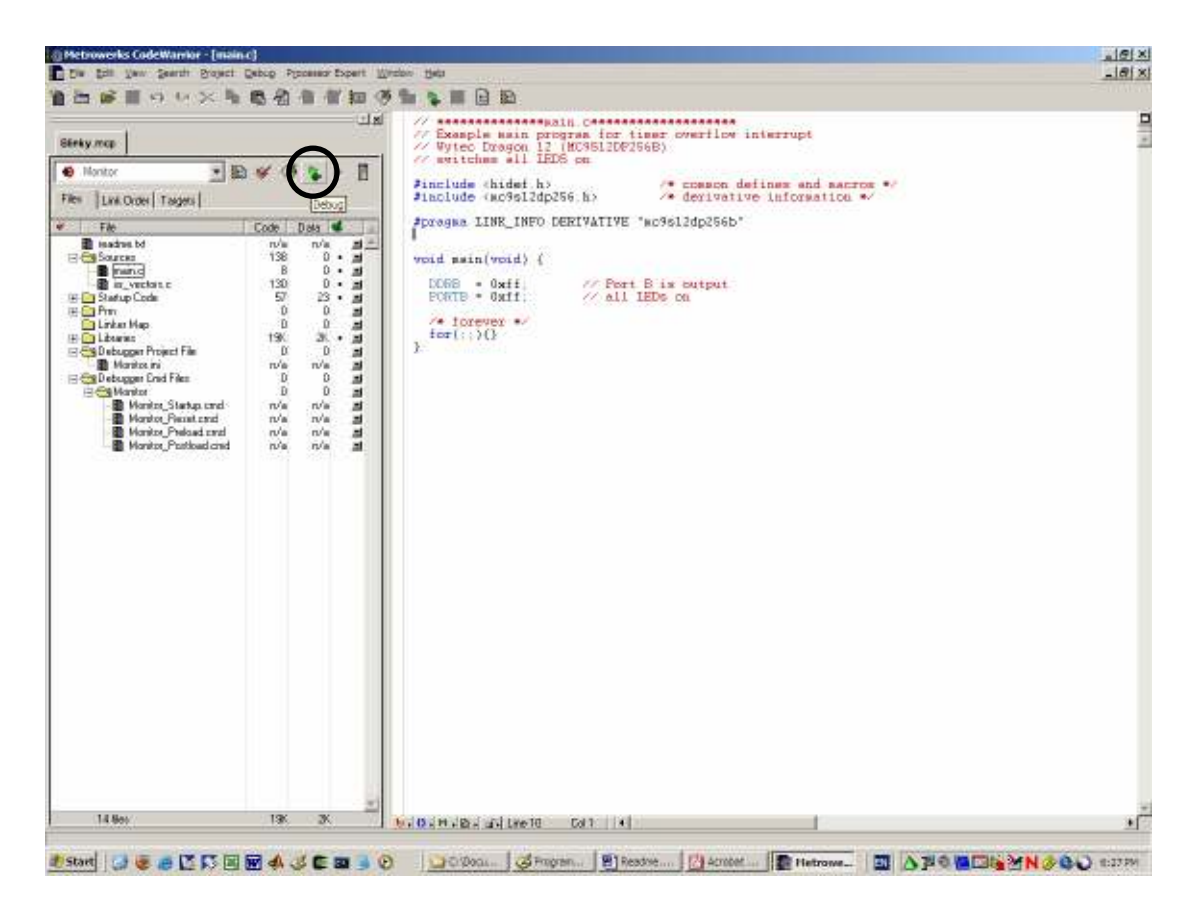

Figure 6 Launching the debugger from within the CodeWarrior IDE

However, depending on the mask set of the MC9S12DP256B/C microcontroller (0K79X, 1K79X, 2K79X) some of the CodeWarrior configuration files might have to be modified before the GDI driver recognizes the Wytec board.

During the start-up of the CodeWarrior debugger (Hi-Wave), a short sequence of commands is transmitted between host and target. This allows Hi-Wave to gather some information about the connected target. One of the target specific parameters is the part ID of the microcontroller, a 2-byte reference number stored in memory location \$001A/\$001B. The debugger uses this part-ID to locate and load a register set configuration file which determine the overall appearance of the user interface (register window, etc.). The map between part-ID and register set is defined in the configuration file /prog/hc12.ini. This file may need to be modified to make the debugger work with some Dragon-12 boards.

#### Procedure:

Connect the board to be programmed to the serial port of the host PC and launch uBug12. Ensure that the LOAD/RUN switch (SW7) is set to LOAD mode (EVB). Connect to the board using the uBug12 command 'con 1'. You should be presented with the message 'CONNECTED'. Display the contents of memory location \$001A using the command 'mdw 001a' (memory display word). Find the part-ID stored in \$001A/\$001B (in our case: 0012, see Figure 7). Disconnect from the target using the command 'discon'.

| <b>Re</b> uBug12                                                                                                    | $\Box$ |
|----------------------------------------------------------------------------------------------------|--------|
| File Help                                                                                                    |        |
| $>$ con 1<br>CONNECTED<br>>mdw 001a<br>$+0$ $+2$ $+4$ $+6$ $+8$<br>$+C$ +E<br>2581 40F2 9%.@.<br>$\begin{bmatrix} +0 & +2 & +4 & +6 & +8 \\ 0010 & -3900 & 0900 & -000F & 0010 & -& 0000 \\ 0 & 0 & 0 & 0 & 0 & 0 & 0 \end{bmatrix}$<br>>discon<br><b>DISCONNECTED</b> |        |
|                                                                                                    |        |
|                                                                                                    | h.     |

Figure 7 Using uBug12 to find the part-ID of the MC9S12DP256C

Open the configuration file ... Metrowerks  $\text{CodeWarrior } CW12$  V3.0\prog\hc12.ini and look for the entry [MULTIPLEMCUIDS PARTIDS]. You should be presented with a list of part-IDs known to CodeWarrior:

[MULTIPLEMCUIDS PARTIDS] PARTID0=0x0010  $PARTID1=0x0011$ PARTID2=0x0100 PARTID3=0x0200 PARTID4=0x0300 PARTID5=0x0400 PARTID6=0x1000 PARTID7=0x5100 PARTID8=0x6300 PARTID9=0x3100 PARTID10=0x0101 PARTID11=0x2100 PARTID12=0x3300 PARTID13=0x4220  $PARTTD14=0x5202$ PARTID15=0x5102

The required part-ID (i. e. 0x0012 or whatever came up in your case) might not be listed. In this case, a new entry will have to be created and added to the existing list:

PARTID16=0x0012

The above line defines the new label *PARTID16* as reference to a microcontroller with a part ID of 0x0012 (MC9S12Dx256C, mask set: 2K79X). This new reference will now have to be linked to the register definition file of the MC9S12DP256B/C (used on the Dragon-12). Create a new entry [PARTID0012] with the following definitions:

[PARTID0012] .<br>Barracuda-2 2K79X; ;MC9S12DP256B MCUID0=0x3C6 ;MC9S12DT256B MCUID1=0x3D7 ;MC9S12DJ256B MCUID2=0x3D8 ;MC9S12DG256B MCUID3=0x3D9 ;MC9S12A256B  $MCIITD4=0x3CA$ 

This block lists the individual MCUID reference numbers for all members of the MC9S12Dx256B/C family. The MC9S12DP256B/C is mapped to the *MCUID 0x3C6*. Save the modified configuration file. This was the tricky part…

We can now begin to configure the GDI interface of the Hi-Ware debugger for Motorola's HCS12 Serial Monitor. Start CodeWarrior with a project of your choice. A small sample project *(led test.mcp)* has been included in this contribution. This project simply activates the on-board LEDs of the Dragon-12 (port B):

```
/* Example program for the Wytec Dragon 12 (MC9S12DP256B) */ 
#include <mc9s12dp256.h> /* derivative information */ 
void main(void) { 
 DDRB = 0xff; // Port B is output 
 PORTB = 0xff; // all LEDs on 
   /* forever */ 
  for(;;)\{\}}
```
The remainder of this document assume that *led test.mcp* has been loaded into the CodeWarrior IDE. Note that this project has already been configured for the Hi-Ware debugger: The *Build Extras* options page (Edit  $\rightarrow$  Monitor Settings...) specifies a debugger initialisation file *Monitor.ini* (see Figure 8). This file will be created when launching the debugger for the first time.

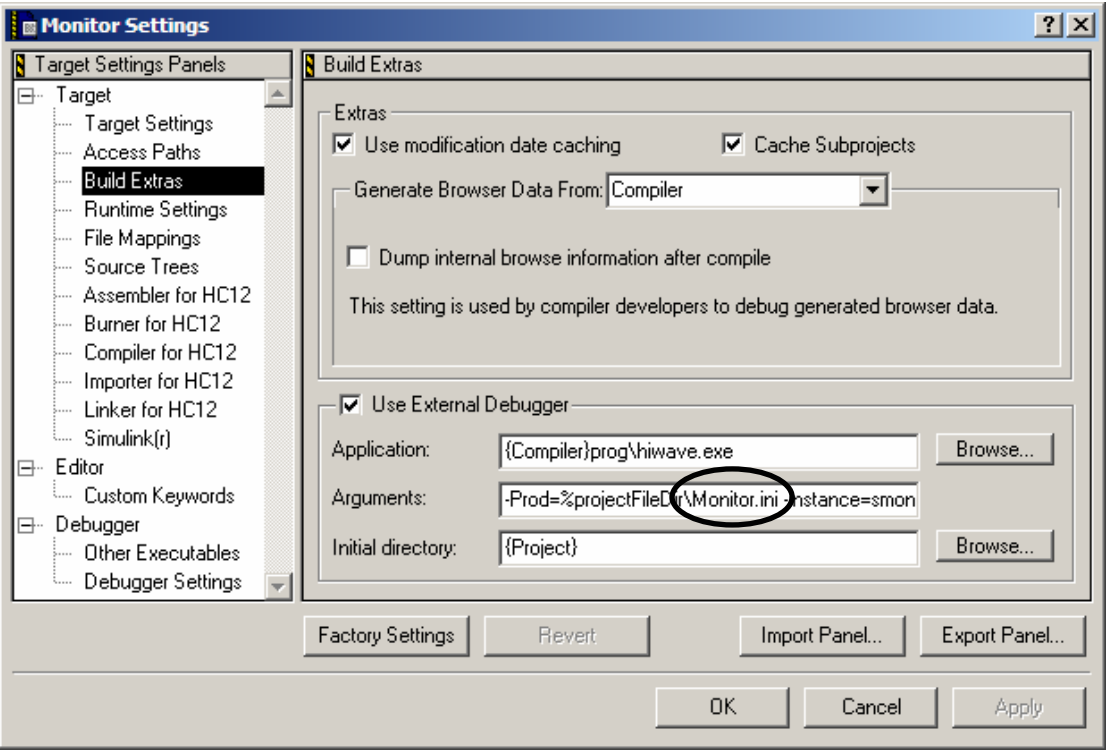

Figure 8 Configuring project led test.mcp for Hi-Wave

Launch the debugger by clicking on the small green 'play' button (see Figure 6). A warning appears, pointing out that the configuration file Monitor.ini can not be found and Hi-Ware asks if a new Target should be installed. Ignore the warning and click on Yes (Figure 9).

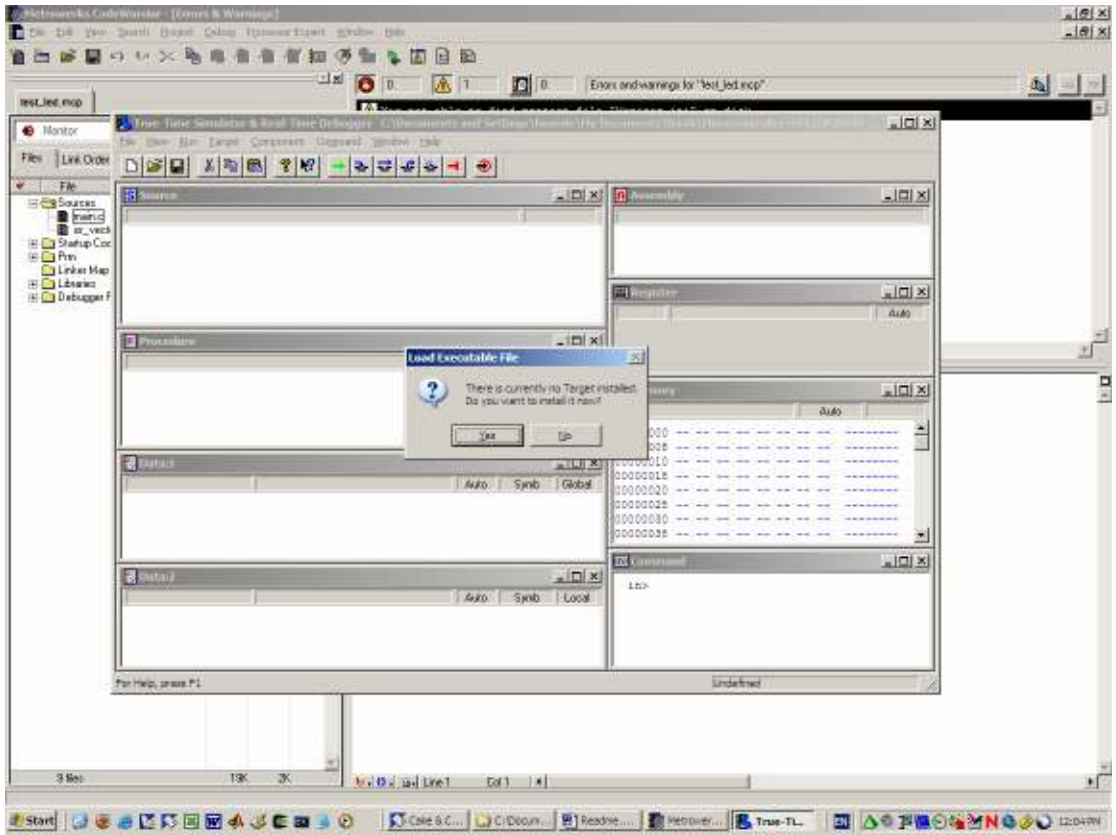

Figure 9 Launching the debugger for the first time

In the appearing Set Target window choose HC12 and GDI Target Interface and click on  $OK$  (Figure 10).

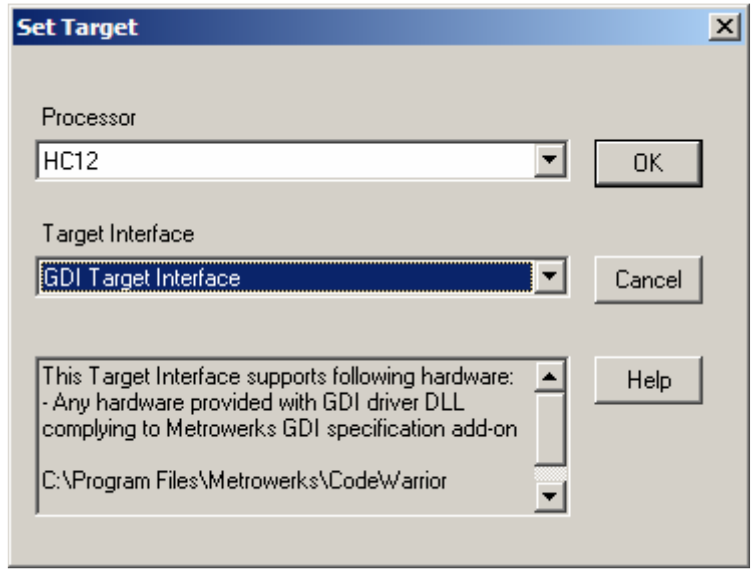

Figure 10 Setting the target interface of the debugger

Set the GDI Driver DLL to

…\Metrowerks\CodeWarrior CW12\_V3.0\prog\hcs12serialmon.dll

and click on OK (Figure 11).

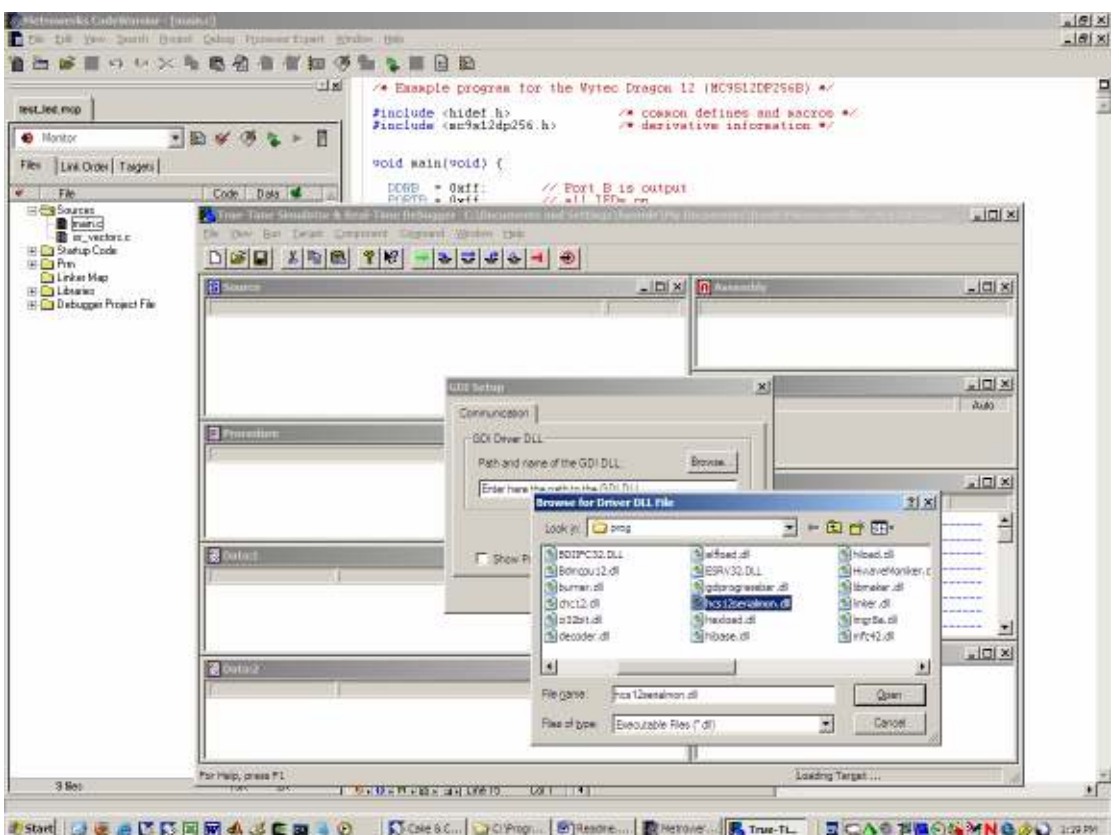

Figure 11 Choosing the GDI Driver DLL

In the emerging requester, select the serial port of the host (COM1, COM2, …) and click *OK* (Figure 12).

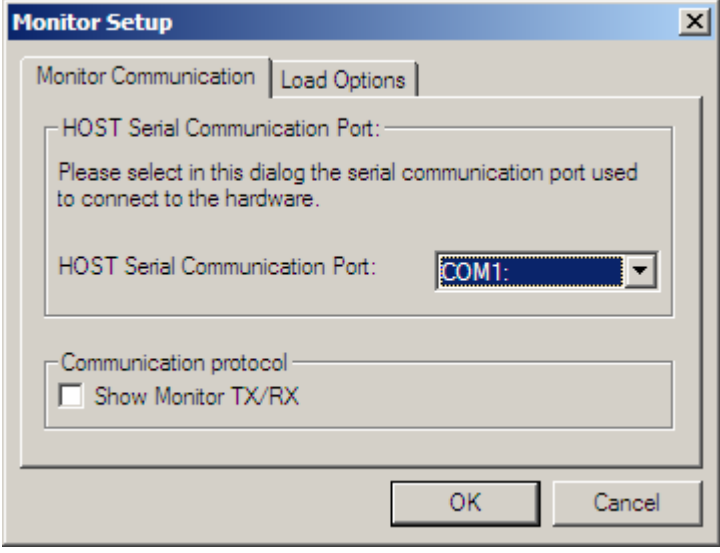

Figure 12 Setting the host communication parameters

The debugger now tries to read the *part-ID* of the connected hardware and displays the returned MCUID (should be 0x3C6 for the MC9S12DP256C on the Dragon-12, see Figure 13).

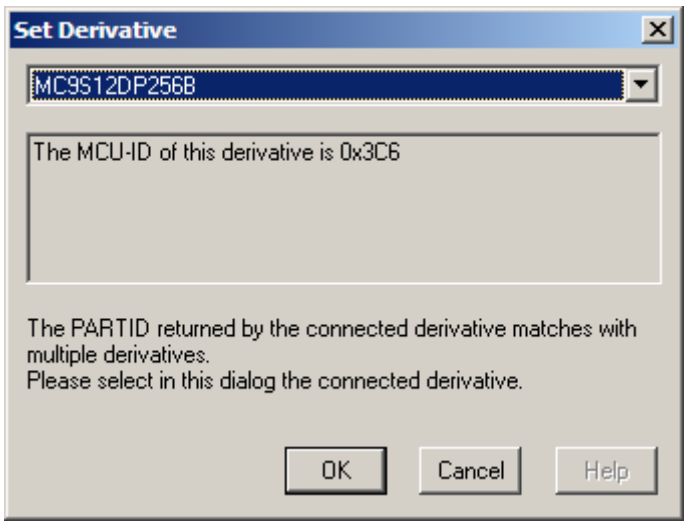

Figure 13 Selecting / confirming the microcontroller derivative

Confirm the detected MCUID. This triggers the erasing of the Flash EEPROM followed by the downloading of the user code (led\_test.abs). Upon successful completion of this download you should be presented with the following screen (Figure 14).

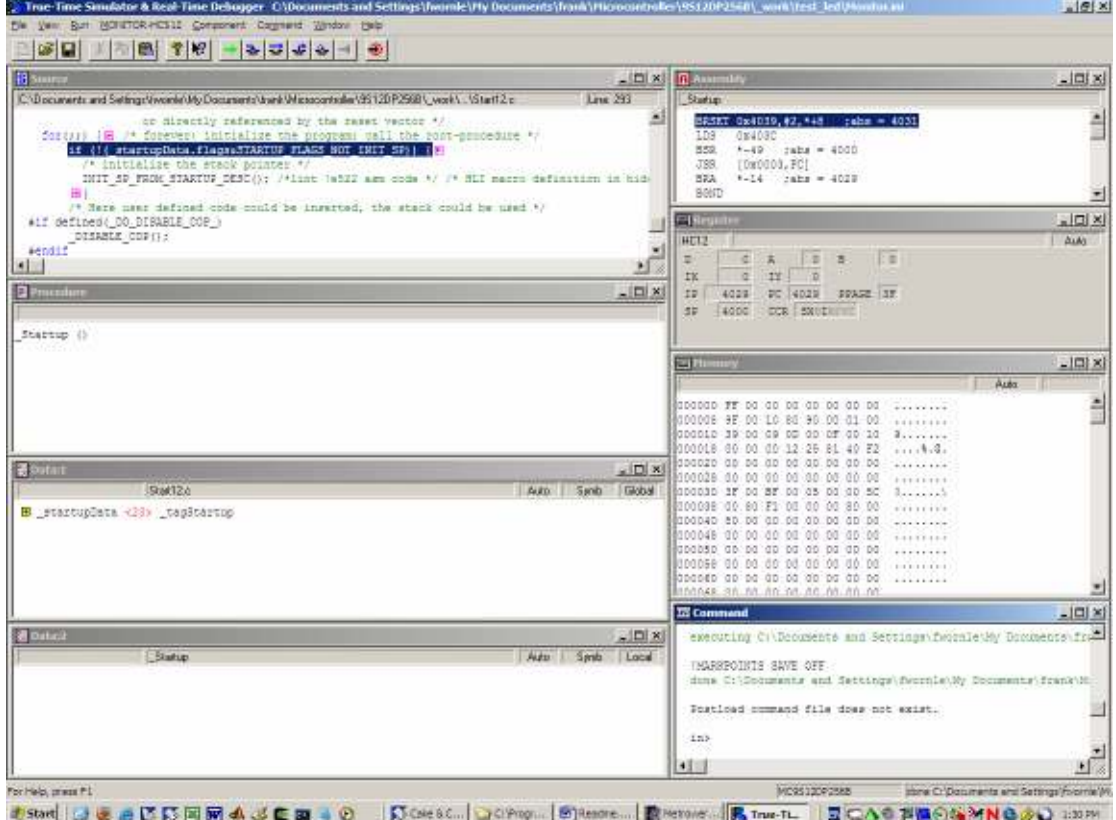

Figure 14 Hi-Ware debugger, ready to go...

Note that the instruction pointer (IP, PC) has been loaded with the start address of the program (initialisation routine *Startup*). You can single-step through the code until you reach the beginning of the *main* function of the led test program (Figure 15). Continue to step through the program. As you step over the line

PORTB =  $0xff$ ; // all LEDs on

the LEDs should come on. All subsequent steps are ineffective as the microcontroller is blocked by the following line:

/\* forever \*/ for(;;){}

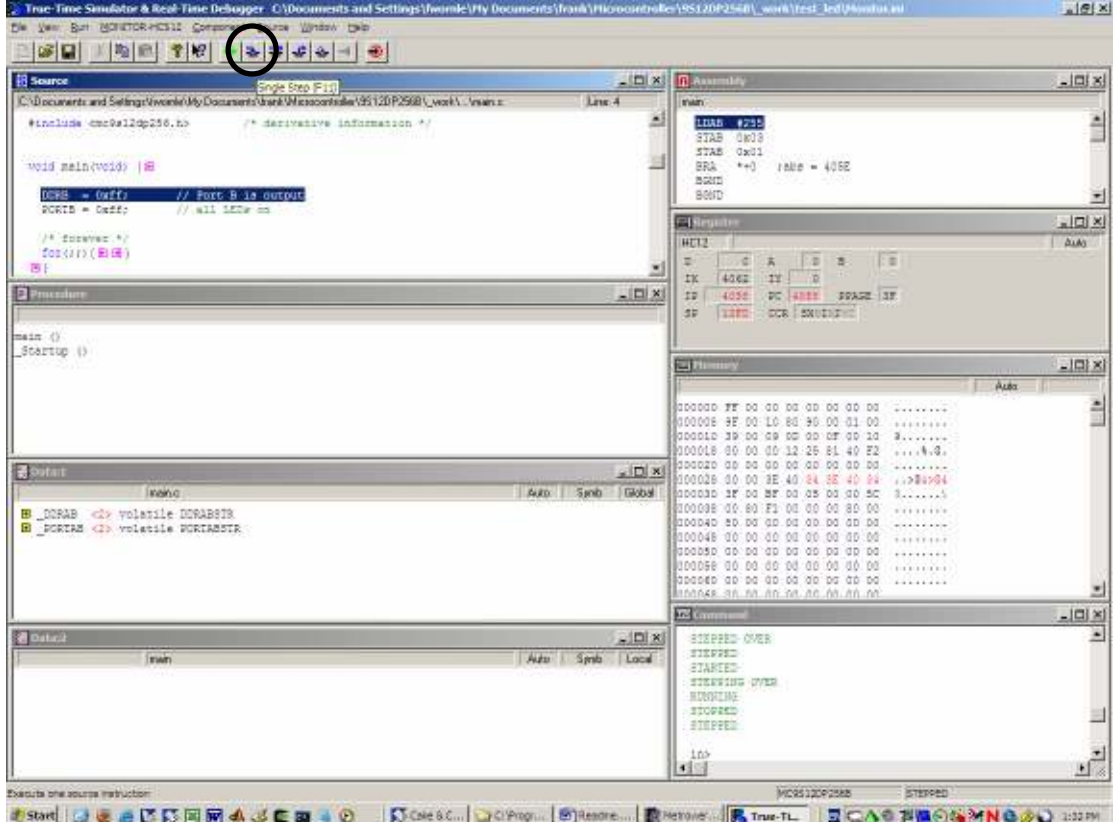

Figure 15 Single-stepping through the code

Notice that, while we are single stepping through lines of C-code, the corresponding assembly instructions are shown in the assembly window. You can customize this display by right-hand mouse clicking inside the assembly window. A small pop-up menu should appear. Select the displaying of symbolics, addresses and absolute addresses (Figure 16).

To restart the debugging process, click on the RESET button within the toolbar (small red circle/black arrow, see Figure 16). The monitor should jump back to the beginning of the *Startup* routine and you can start over again.

The same can be achieved by resetting the target board. Press the *reset* push-button of the Dragon-12 board (SW6). As before, the monitor should jump back to the beginning of the *Startup* routine.

Exit the debugger by selecting File  $\rightarrow$  Exit.

| <b>B</b> Suura                                                                                                | $     x  $                         | <b>B</b> Assembly                                                                                                    |                                                                                                    | $-101 \times$                 |
|----------------------------------------------------------------------------------------------------|------------------------------------|----------------------------------------------------------------------------------------------------|----------------------------------------------------------------------------------------------------|-------------------------------|
| C:\Documents and Settings\/words\UkyDocuments\/web\Micsocontroller\35120P2568\\work\.\/wain.c.                | Leve 5                             | triatri                                                                                                    |                                                                                                    |                               |
| <b>Wold main(void)  图</b><br>// Fort 5 is output<br>DEED = Deffs<br>PORTB = Oxff><br>// all LEDS on           | Δ                                  | 4055 LDAB #255<br>406A STAB DWDB<br>4050 STAM DWDL<br>405E BSA moln+6<br>4040 5080<br>4041 BBND                                                                                                    | 1686 = 405E                                                                                                    | Ê<br>$\overline{\phantom{a}}$ |
| /* forever +/<br>for (22) [ <b>3 K</b> ]<br>国长<br><b>Q</b> Procedure                                          | $ \Box$ $\times$                   | <b>CONTRACTOR</b><br>HELE<br>×<br>z.<br><b>TT</b><br>$\overline{D}$<br><b>IK</b><br>12<br>4062<br>12<br>DC GOSE<br>4052<br>DCR SNUTH<br>32<br>1382                                                                                                    | Set Breakpard<br><b>Run To Conter</b><br>Show Sreakpoints<br>Show Location<br><b>SetMarkport</b><br>Show Marksomis<br>Address           | $n \times$<br><b>ALAS</b>     |
| max(0)<br>Startup ()                                                                                          |                                    | <b>Coll Phonesy</b><br>GOODGO FF FF GO FF GD DG GD DG                                                                                                    | Display Code<br>v Doplay Synbolc<br>v Dsolay Address<br>or Cladiev Absolute Address<br>Liba                                             | $-101 \times$                 |
| <b>Boutart</b><br><b>Imano</b><br><b>B</b> DDRAB <2> volatile DDRABSTR<br>E PORTAS <i> volatile PORTASSTR</i> | $= 10 \times$<br>Auto Synth Global | 000008 9F 00 10 80 90 00 01 00<br>000010 39 00 09 00 00 07 00 10<br>000018 00 00 00 12 25 81 40 FZ<br>000020 00 00 00 00 00 00 00 00<br>000028 00:00 3E 40 60 3E 40 60<br>000030 00:00 37 00 05 00 00 50<br>000008 00:00 F1 00 00 00 80 00<br>000040 80.00 00.00 00.00 00.00<br>1000048 00:00:00:00:00:00:00:00<br>000050 00 00 00 00 00 00 00 00<br>000058 00 00 00 00 00 00 00 00<br>000000 00:00 00:00 00:00 00:00<br>1000648 30.00.00.00.00.00.00.00 | <b>ACCEPTER</b><br>diversity<br>$$ 4.4.<br><br>1.28.28<br><br><b>AVENUE</b><br><b>TALKERA</b><br><br><b>CONTRACTOR</b><br>1.11111111111 |                               |
|                                                                                                    |                                    | <b>EX Comment</b>                                                                                                    |                                                                                                    | $-101 \times$                 |
| 10000<br><b>Islam</b>                                                                                         | $-$ Dix<br>Auto Senb Local         | stoppic-<br>SIERRE<br><b>STEPPED</b><br>STEPPED<br><b>STEPPED</b><br>STIPPED<br><b>BINPPED</b><br>$+105$                                                                                                    |                                                                                                    | ×<br>u.                       |

Figure 16 Customising the display, resetting the target

For many users, the internals of the *Startup* routine are of little to no interest. Hi-Wave can be configured to hide the initialisation and return control at the beginning of main. This is done using a number of initialisation commands.

The project test led includes an entry called Debug Project File. While not really contributing to the code building process, this entry provides convenient access to the debugger configuration file *Monitor.ini*. This file has been created during the first run of the debugger and can be used to customise its appearance (Figure 17).

| <b>EN Metrowerks CodeWarrior - [Monitor.ini]</b>                                                                                                    |                                                                                                    | g(x)          |
|----------------------------------------------------------------------------------------------------|----------------------------------------------------------------------------------------------------|---------------|
| <b>REGION</b><br>Edit Very Search Project Debug Processor Expert Window Help                                                                                                    |                                                                                                    | $-10x$        |
| <b>BINT AND CONDITIONS</b>                                                                                                    | 2 百日 2                                                                                                    |               |
| $+1$ m<br>rest_led.mcp                                                                                                    | $[HI-HAYE]$<br>Target-GDI<br>$CPU = H = 1.2$                                                                                                    | <b>Pillin</b> |
| п<br><b>O</b> Monitor<br>회<br>Ð<br>$\mathcal{L}$<br>Files   Link Order   Taigets                                                                                                    | НаівГуаке-2.3.-1.-1.-1.-1.198.198.1062.806<br>TOOIBAR-57600 57601 32795 0 57635 57634 57637 0 57671 57669 0 32777 32776 32782 32780 32781 32<br><b>LCDE 3</b>                                                                                                    |               |
| w.<br>File<br>Code Data &<br><b>HERSOurces</b><br>138<br>$0 + 1$<br>B<br>$0.1 - 10$<br><b>B</b> ranc-<br>130<br>a reclarge<br>0.11<br>57<br>23 · 图<br>El Ca Startup Code<br>D.<br>iii Ei Prin<br>$\Omega$<br>브<br>n<br>$\mathbf{0}$<br><b>a</b><br><b>Call rikes Map</b><br>190<br>水 + 周<br><b>HELENER</b><br><b>RICA Debugger Project File</b><br>`Ü<br>$\alpha$<br><b>M</b><br>Monitor in<br>n/a.<br>$\pi/a$<br><b>H</b> | COMSETTINGS-SETCOMM DRIVER NOPROTOCOL NOPERIODICAL "hosl2serialson.dli"<br>[MONITOR HUS12 STATE]<br>ERASEONIOAD-1<br>COMPORT-1<br>PROTOCOL*0<br>[MONITOR-HOS12_GDI_BETTINGS]<br>MUIPARTIDO-PARTIDOO12 MCUIDO<br>CHDFIIEG-CHDFIIE STARTUP ON "startup.cad"<br>CHDFILE1-CHDFILE RESET ON "reset cad"<br>CHDFIIE2=CHDFIIE PREIOAD ON "prwload.cmd"<br>CHDFILE3-CHDFILE POSTIGAD ON "postload cad"<br>BNKA_MCUIDO3OS_BANKWINDOW0-BANKWINDOW PPAGE ON 0x80000xBFFF 0x30 16 0x30<br>BBEA MUUIDU3C6 BANEWINDOW1-BANEWINDOW DPAGE OFF 0x7000 0x7FFF 0x34 256 0x0<br>BNKA MCUIDOICE BANKWINDOU2=BANKWINDOU EPAGE OFF 0x400 .0x7FF 0x36 256 0x0<br>HWBED MCUIDO3C6 HWBENO-HWBEN NODE AUTOMATIC BEN22BITS 0x28 SKIP OFF<br>HVERD MCUID03C6 BMPT REMAPO-HVERM REMAP 22BITS RANGE 0x4000 0x7FFF 0x3E<br>HWEED MCUIDO3C6 EEFT REMAPI-HWEEM REMAP 22BIT5 RANGE OWCOOO OWFFFF OWNF<br>HVBPD MCUID03C6 HVBPH1-HVBPH SET16BITS 0x0 0x0 0x0 0x0<br>HWBPD MCUIDG3C6 HWBPM2-HWBPM SET22BITS GwO GwO GwO GwO |               |
| 3 Set<br>13%<br>30                                                                                                    | b. 0.11. B. av Lie 31<br>Coll all                                                                                                    | $+$ $\Gamma$  |

Figure 17 The debugger configuration file *Monitor.ini* 

Open the configuration file Monitor.ini. You should see 4 categories ([HI-WAVE], [GDI], [MONITOR HCS12 STATE] and [MONITOR-HCS12\_GDI\_SETTINGS]):

[HI-WAVE] Target=GDI CPU=Hc12 MainFrame=2,3,-1,-1,-1,-1,198,198,1062,806 TOOLBAR=57600 57601 32795 0 57635 57634 57637 0 57671 57669 0 32777 32776 32782 32780 32781 32778 0 32806 [GDI] COMSETTINGS=SETCOMM DRIVER NOPROTOCOL NOPERIODICAL "hcs12serialmon.dll" [MONITOR\_HCS12\_STATE] ERASEONLOAD=1 COMPORT=1 PROTOCOL=0 [MONITOR-HCS12\_GDI\_SETTINGS] MULPARTID0=PARTID0012 MCUID0 **CMDFILE0=CMDFILE STARTUP ON "startup.cmd" CMDFILE1=CMDFILE RESET ON "reset.cmd" CMDFILE2=CMDFILE PRELOAD ON "preload.cmd" CMDFILE3=CMDFILE POSTLOAD ON "postload.cmd"**  BNKA\_MCUID03C6\_BANKWINDOW0=BANKWINDOW PPAGE ON 0x8000..0xBFFF 0x30 16 0x30 BNKA\_MCUID03C6\_BANKWINDOW1=BANKWINDOW DPAGE OFF 0x7000..0x7FFF 0x34 256 0x0 BNKA\_MCUID03C6\_BANKWINDOW2=BANKWINDOW EPAGE OFF 0x400..0x7FF 0x36 256 0x0 HWBPD\_MCUID03C6\_HWBPM0=HWBPM MODE AUTOMATIC BPM22BITS 0x28 SKIP\_OFF HWBPD\_MCUID03C6\_BKPT\_REMAP0=HWBPM REMAP\_22BITS RANGE 0x4000 0x7FFF 0x3E HWBPD\_MCUID03C6\_BKPT\_REMAP1=HWBPM REMAP\_22BITS RANGE 0xC000 0xFFFF 0x3F HWBPD\_MCUID03C6\_HWBPM1=HWBPM SET16BITS 0x0 0x0 0x0 0x0 HWBPD\_MCUID03C6\_HWBPM2=HWBPM SET22BITS 0x0 0x0 0x0 0x0

Notice the command file section within [MONITOR-HCS12\_GDI\_STATE]. Modify this section to match the following example:

CMDFILE0=CMDFILE STARTUP OFF ".\cmd\sermon\_startup.cmd" CMDFILE1=CMDFILE RESET OFF ".\cmd\sermon\_reset.cmd" CMDFILE2=CMDFILE PRELOAD OFF ".\cmd\sermon\_preload.cmd" CMDFILE3=CMDFILE POSTLOAD ON ".\cmd\sermon\_postload.cmd"

The first three command files (startup, reset and preload) are switched off, while the fourth entry (*postload*) points to the file '.\cmd\sermon\_postload.cmd'. A file with this name has been provided in sub-folder 'cmd'. Save and close the debugger initialisation file (Monitor.ini).

From the project group *Debugger Command Files* open file *sermon postload.cmd* (Figure 18). The commands in this file are carried out following the downloading of the user code to the target. The provided example sets a breakpoint at the beginning of function *main* (bs &main) before starting execution (g):

```
// After load the commands written below will be executed 
// Show main function at startup 
bs &main 
g
```
This causes the monitor to go through the instructions of the initialisation routine (Startup) before returning control to the debugger at the beginning of *main*. A similar set of commands could be used in the reset command file.

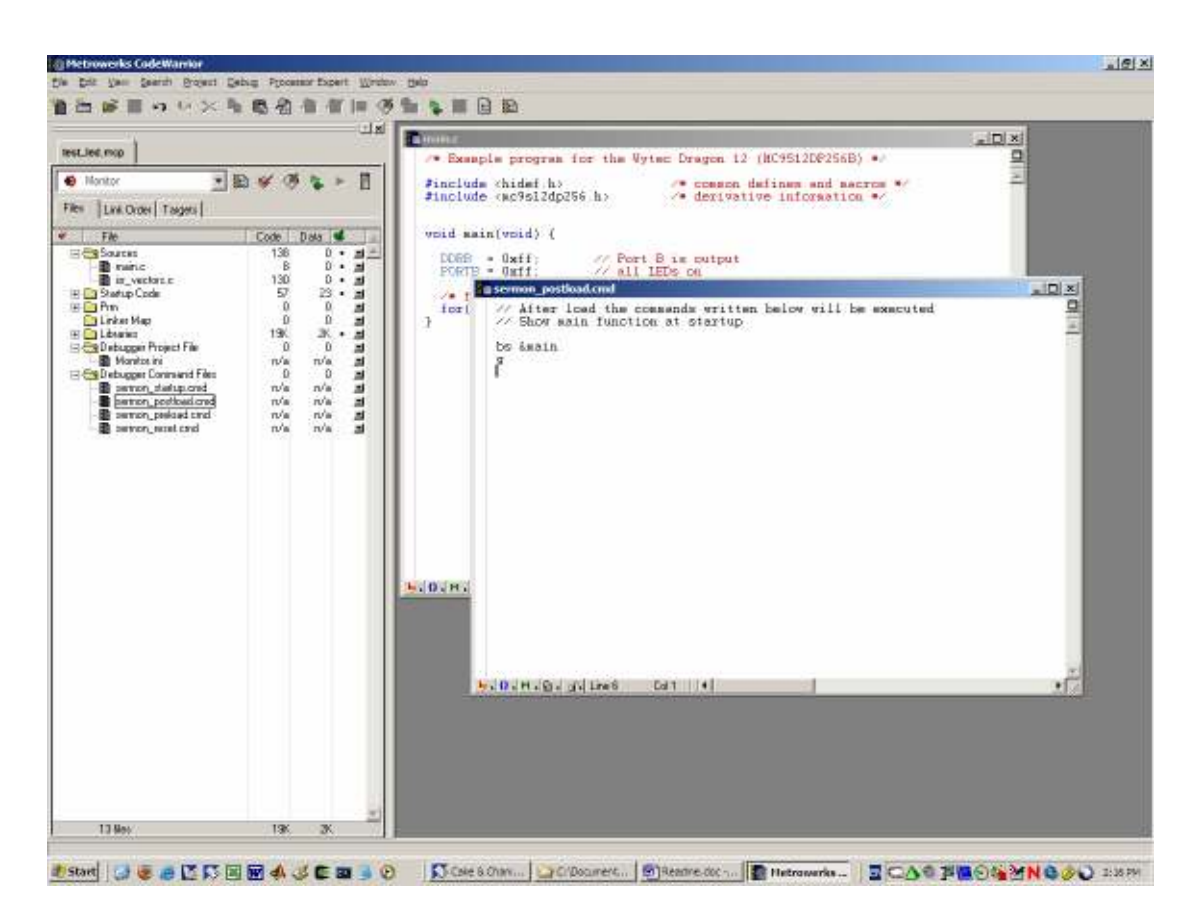

Figure 18 Postload commands

Close the postload command file and re-launch the debugger. Hi-Wave should download the user code and return at the beginning of main. A breakpoint has been set on the first line of code in main (Figure 19).

| 28日 国 图 12日<br>37772                                                                             |                |                                                                                          |                       |
|--------------------------------------------------------------------------------------------------|----------------|------------------------------------------------------------------------------------------|-----------------------|
| <b>B</b> Sunny                                                                                   |                | $-10x  0$ matrix                                                                         | $-101 \times$         |
| C:\Documents and Settings\/words\Ut\/Documents\/web\/Microcontroller\35120P2568\\work\ .\nain.c. | iles: 1        | <b>TEACH</b>                                                                             |                       |
| " Exemple program for the Wyres Cragon 12 (NCRS12DR2562) */                                      |                | LDRS #255                                                                                | ê                     |
| #include Chidef.h><br>/* cussom defines and manros */                                            |                | Costo<br>sna<br>STRM Dx01                                                                |                       |
| #include <mc9s126p256.h><br/>/* derivative information */</mc9s126p256.h>                        |                | $+0$ $1000 - 4055$<br>BBA:                                                               |                       |
|                                                                                                  |                | 8580<br><b>BSK0</b>                                                                      |                       |
| wood main (totid)   H                                                                            |                |                                                                                          |                       |
| DEED = Dxff:<br>// Fort 5 is output                                                              |                | <b>Hispani</b><br>HC12                                                                   | $-101 \times$<br>Aida |
| PORTB = 0xff;<br>11.811.3838.00                                                                  |                | 下亚<br>D.<br>$-17.7$<br>$\equiv$<br>中心<br>洱                                               |                       |
|                                                                                                  |                | 14942<br>IY 9<br><b>TX</b>                                                               |                       |
| <b>Q</b> Procedure                                                                               | $-121 \times$  | FO 4088 PEAGE   ST<br>IF.<br>4538                                                        |                       |
|                                                                                                  |                | BE<br>COR EXHIBITE<br>Hart                                                               |                       |
| main ()                                                                                          |                |                                                                                          |                       |
| Startup ()                                                                                       |                | El Menaury                                                                               | $=$ $\Box$ $\times$   |
|                                                                                                  |                |                                                                                          | dust                  |
|                                                                                                  |                | 000000 FF 00 00 00 00 00 00 00<br>$-1111111111111$                                       |                       |
|                                                                                                  |                | posobe ar op 10 ep so op ot op<br>$-111111111111$                                        |                       |
|                                                                                                  |                | 000010 89 00 09 08 00 08 00 10 9.<br>DODG16 00 00 00 12 25 61 40 f2  4. 9.               |                       |
| <b>Dollar</b>                                                                                    | $-101 \times$  | 000020 00 00 00 00 00 00 00 00<br>1111111111                                             |                       |
| Auto J Synds Blobal<br><b>Inventor</b>                                                           |                | 000025 00:00 3E 40 56 00 00 00  00X<br>000030 SF 00 BF 00 05 00 00 SC 7 (111)            |                       |
| <b>B</b> DDRAB <2> volatile DDRABSTR                                                             |                | corose do so gi ob do do so do                                                           |                       |
| <b>B</b> PORTAB cir volatile PORTABETR                                                           |                | 000040 80 00 00 00 00 00 00 00<br>$-1111111111$                                          |                       |
|                                                                                                  |                | 000048 00 00 00 00 00 00 00 00<br><br>000050 00 00 00 00 00 00 00 00<br><b>TERRITARY</b> |                       |
|                                                                                                  |                | pdbdsa og op pg op pg op pg og ob                                                        |                       |
|                                                                                                  |                | 000060 00 00 00 00 00 00 00 00<br>78888888<br>contrat no on on on the same co-           |                       |
|                                                                                                  |                | 签 Command                                                                                | $-101 \times$         |
| <b>Bostan</b>                                                                                    | $= 101 \times$ |                                                                                          | Ξ                     |
| $\Delta A$<br>imain.                                                                             | Symb Local     | <b>STARTED</b><br><b>EQUICIUS</b>                                                        |                       |
|                                                                                                  |                | done  \mmi\skimon_pistload.cod                                                           |                       |
|                                                                                                  |                | Nostload command file correctly executed.                                                |                       |
|                                                                                                  |                | Breakpoint                                                                               |                       |
|                                                                                                  |                |                                                                                          |                       |
|                                                                                                  |                | In>                                                                                      |                       |
|                                                                                                  |                | 图图                                                                                       | u.                    |

Figure 19 Starting the debugger at the first instruction of *main* 

This (hardware) breakpoint can be disabled or deleted using the corresponding entries in menu Debug.